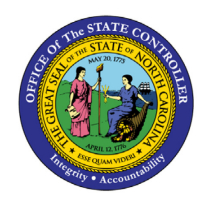

**ACA REPORTS – COVERAGE OPTION**

**JOB AID BEN-15**

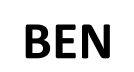

The purpose of this job aid is to see a list of Temporary employees with a Stability/Coverage Period that includes a specific key date in the Integrated HR-Payroll System.

In support of Affordable Care Act rules, Temporary employees may or may not be designated as Eligible to enroll in the in the High Deductible Health Plan at the time of hire or after a 12-month look-back measurement period. Each of these designation points is associated with a Stability/Coverage Period of 12 months in which the employee is either Eligible or Not Eligible.

Agencies can run the **ZBNR052 – ACA Reports** Coverage option to see if their Temporary employees are Eligible or not on a specific Key Date.

## **Initial Screen**

**Tip:** Click the **Program documentation** button **the see helpful tips and additional details about the options** on the initial screen.

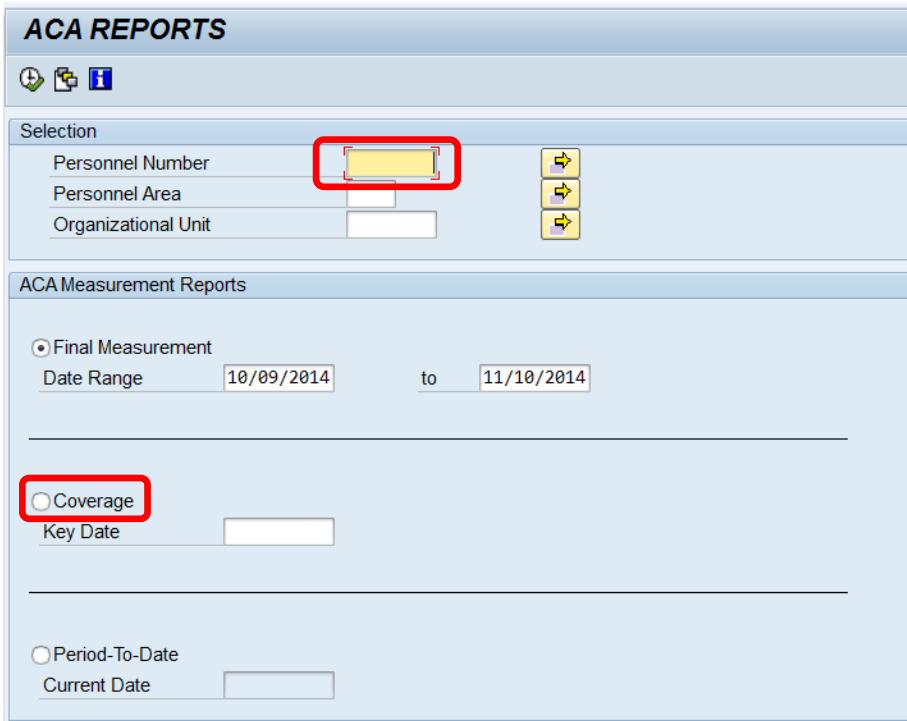

1. Enter employee's **Personnel Number** or leave empty to return all employees you have security to see.

The **Final Measurement** option is selected by default. Instead, click the radio button for the **Coverage** option. The current date will populate in the **Key Date** field automatically.

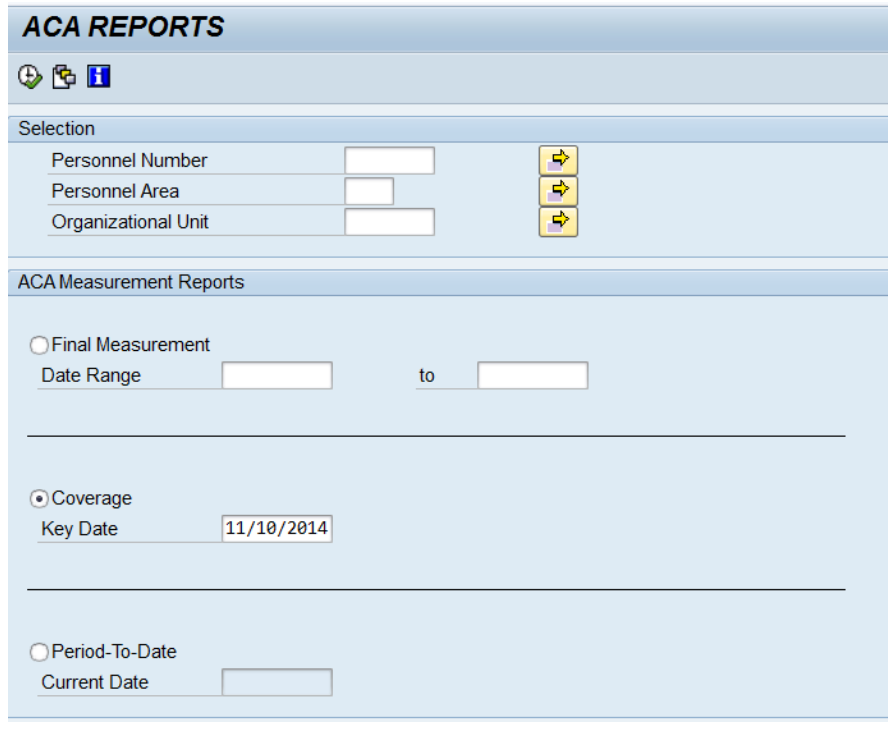

- 2. Click the **Execute b** button.
- 3. View the Coverage report results. The default report layout sorts the results to show EEs who will be measured sooner at the top of the list.

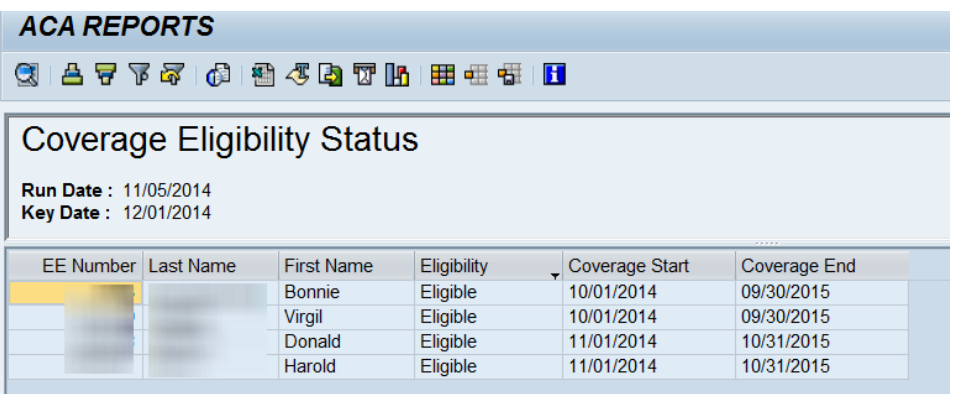

**TIP:** To directly filter for only Eligible EEs, right-click on a cell with the word **Eligible** in it and choose the **Set Filter…** option.

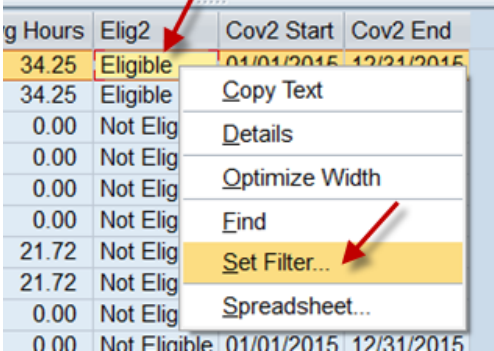

**TIP:** By default, the Coverage option report filters the results to only Eligible employees. To also see employees who are Not Eligible, click the **Delete Filter button**.

Add an **asterisk** after the text, then click the Green Check **v** button.

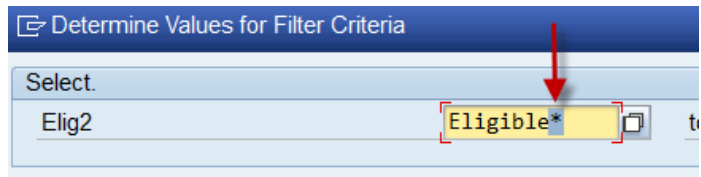

**TIP:** You can use the sort and filter buttons to rearrange the results. You can export the data for use in other programs, such as Excel and Word.

**TIP:** Additional fields can be added to the report results, such as Org Unit, Personnel Area, the EE's address, etc. Click the **Change Layout <b>H** button, select a field from the **Column Set**, and click the **Show Selected Fields J** button. Then click the Green Check **b** button.

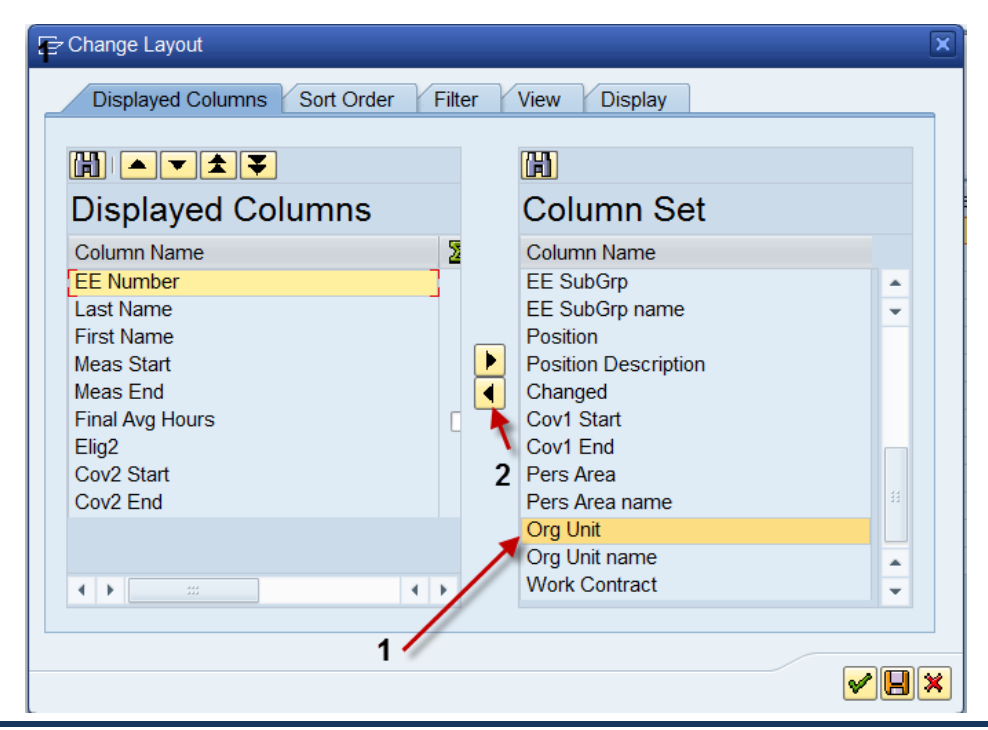

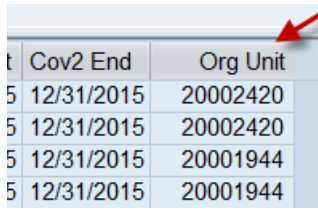

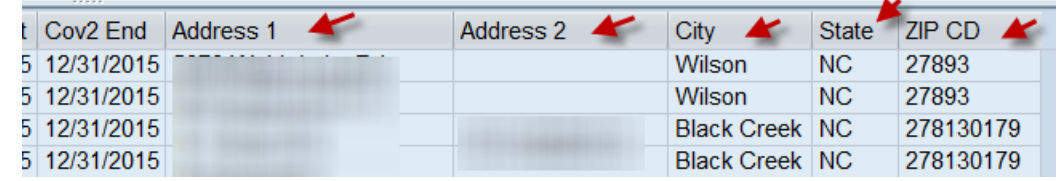

## **Change Record**

• 8/9/2022 – Updated format, added reference number, and made accessible – A. Durrence